# **Менеджер печати**

Каждый создаваемый проект уникален, и представление его на бумаге также может требовать различных инструментов.

## **Возможности**

Менеджер печати представляет собой урезанный векторный редактор с возможностью добавления специфичных объектов, таких как:

- развёртка;
- расчёт плитки;
- размеры помещения и объектов.

В менеджере печати можно создать **шаблон печати** – визитку организации, добавить любой произвольный текст, изображение, рамку и т.д.

Развёртка проекта может размещаться любым произвольным образом на одной или нескольких страницах, в любом положении и масштабе.

## **Интерфейс**

Чтобы зайти в менеджер печати, в Главном меню нажмите на пиктограмму **или зайдите в** «**Файл**»→ «**Редактор печати**»:

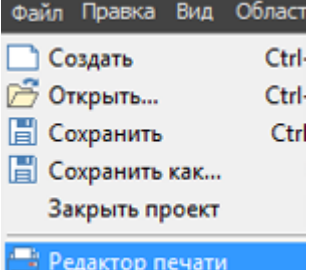

В виде отдельного окна откроется «**Менеджер печати**»:

Last update: 2020/09/28 21:41 print:интерфейс https://www.3d.kerama-marazzi.com/doku.php?id=print:%D0%B8%D0%BD%D1%82%D0%B5%D1%80%D1%84%D0%B5%D0%B9%D1%81&rev=1396238845

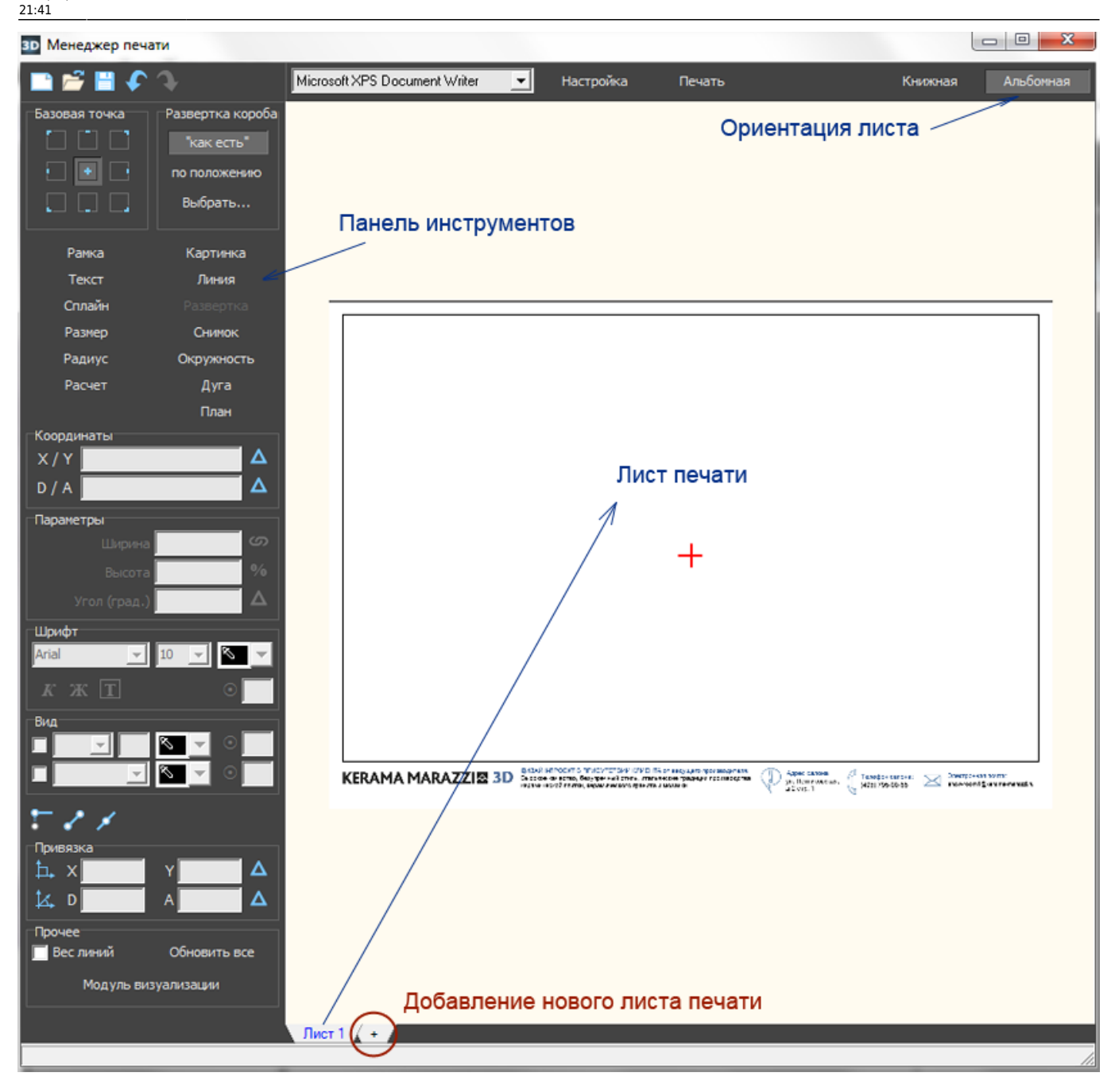

Главными инструментами являются текстовые кнопки в Панели инструментов слева:

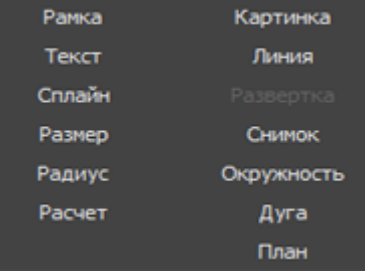

- **Развёртка** добавление развёртки проекта (пол, стены, потолок есть возможность выбора).
- Расчёт добавление расчёта использованной в проекте плитки и её количества.
- Размер добавление размеров для содержимого проекта (объекты, выступы и т.п.).
- Радиус добавление размера радиусов окружностей внутри.
- **Снимок** добавление снимка проекта из режима 3D.
- **Текст** добавление произвольного текста.
- Картинка добавление произвольного изображения (например, логотип организации).

Инструменты рисования:

- **Рамка** рисование примитива-прямоугольника. Можно использовать в оформлении в качестве рамки.
- **Линия** рисование [примитива-линии](https://www.3d.kerama-marazzi.com/doku.php?id=construction:примитивы#линия).
- Сплайн рисование [примитива-кривой.](https://www.3d.kerama-marazzi.com/doku.php?id=construction:примитивы#сплайн)
- **Окружность** рисование [примитива-окружности](https://www.3d.kerama-marazzi.com/doku.php?id=construction:примитивы#эллипс).
- Дуга рисование [примитива-дуги](https://www.3d.kerama-marazzi.com/doku.php?id=construction:примитивы#дуга).

## **Развертка**

Чтобы добавить развертку на лист:

- 1. нажмите в Панели инструментов «**Развертка**»;
- 2. в качестве курсора мыши появится синий крестик, отметьте им две точки на листе диагональ прямоугольника, в который вписана развёртка. Первый клик мыши – первая точка, второй клик – вторая точка:

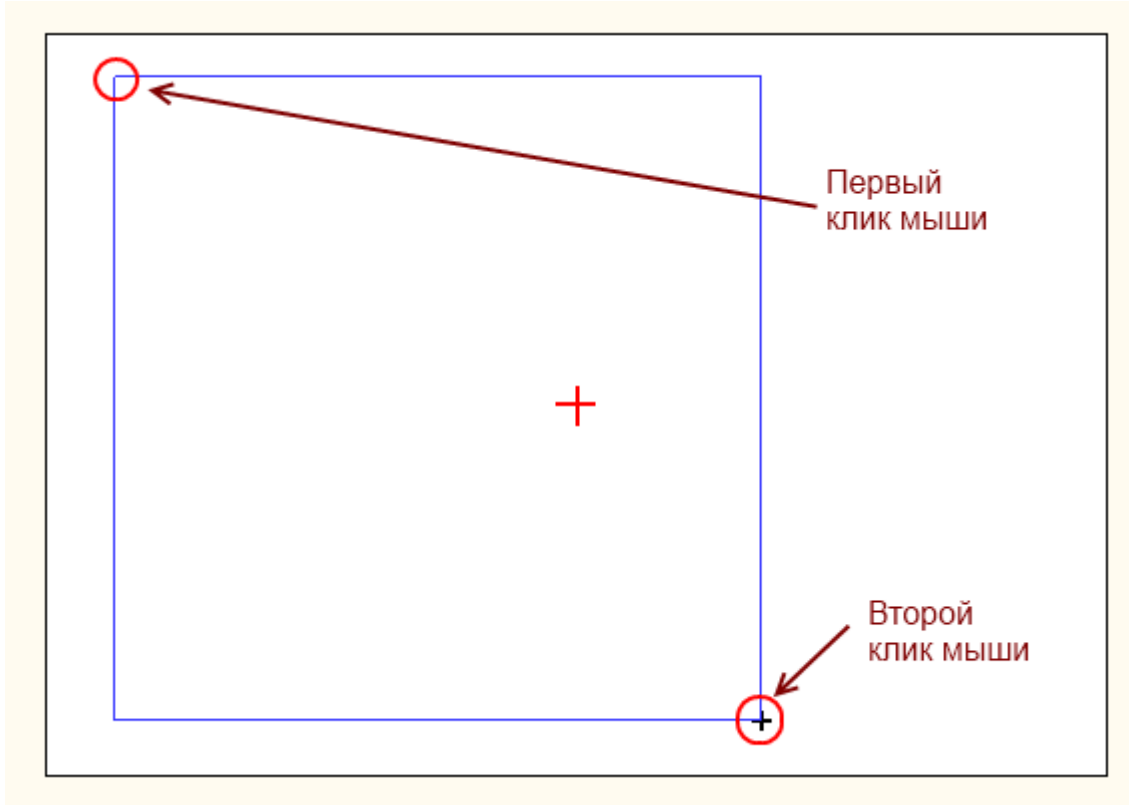

3. в открывшемся диалоговом окне выберите те поверхности, которые должны быть отражены в развёртке:

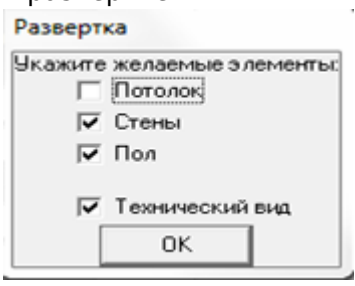

Last update: 2020/09/28 21:41 print:интерфейс https://www.3d.kerama-marazzi.com/doku.php?id=print:%D0%B8%D0%BD%D1%82%D0%B5%D1%80%D1%84%D0%B5%D0%B9%D1%81&rev=1396238845

В зависимости от ваших задач, проставьте в нужных полях галочки.

#### 4. отобразится развёртка:

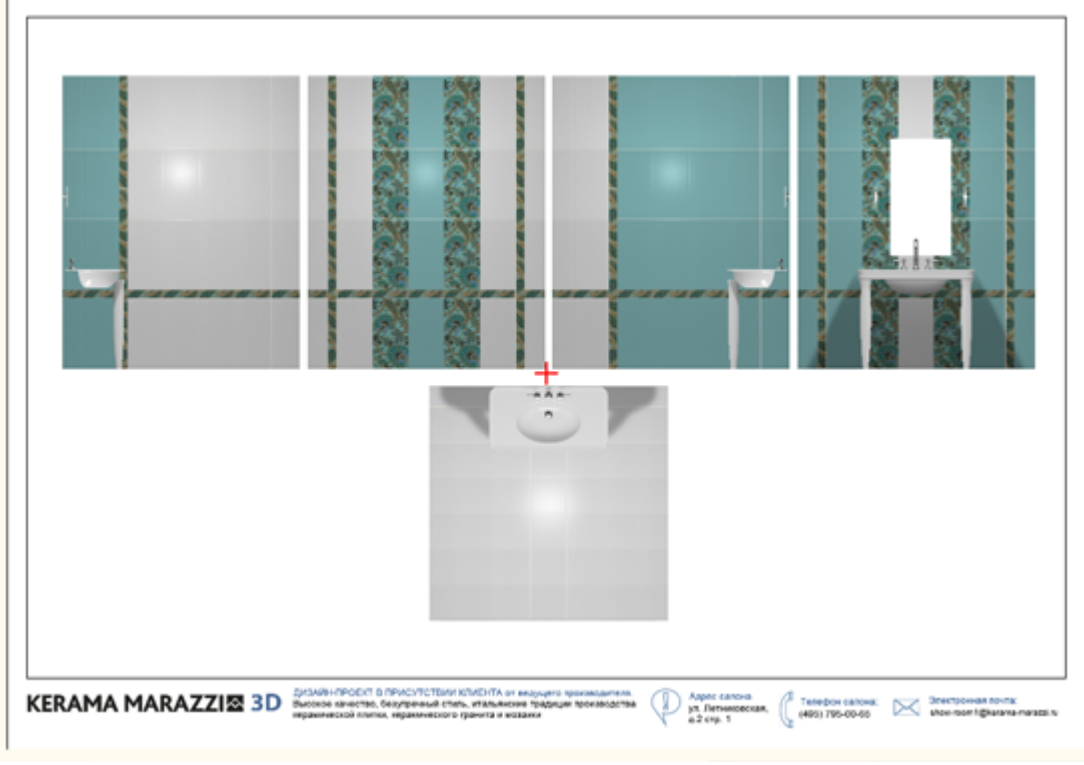

5. при необходимости добавьте размеры.

#### **Размеры помещения**

Чтобы к развёртке добавить **вертикальные размеры** помещения:

- 1. выделите одно или несколько изображений развёртки, справа от которых необходимо проставить размеры помещения по вертикали;
- 2. кликните по выделенной области правой клавишей мыши и выберите в контекстном меню «**Размер**» → «**Вертикальный**»:

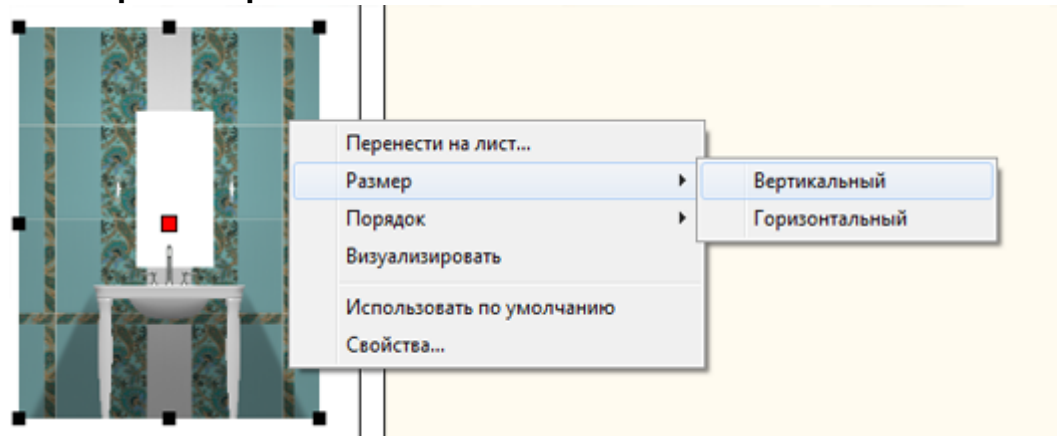

Результат:

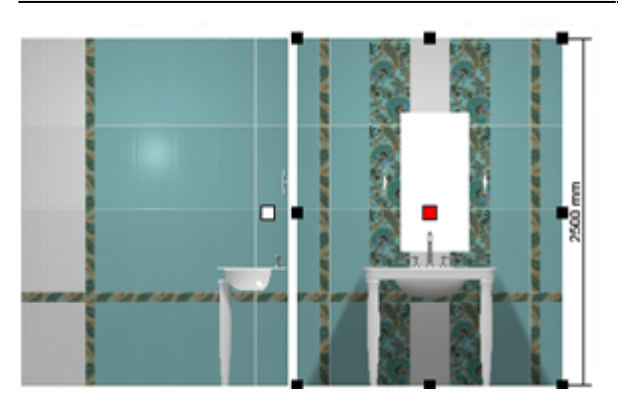

Чтобы к развёртке добавить **горизонтальные размеры** помещения:

- 1. выделите те изображения развёртки, где следует добавить размеры по горизонтали;
- 2. кликните по выделенной области правой клавишей мыши и выберите в контекстном меню

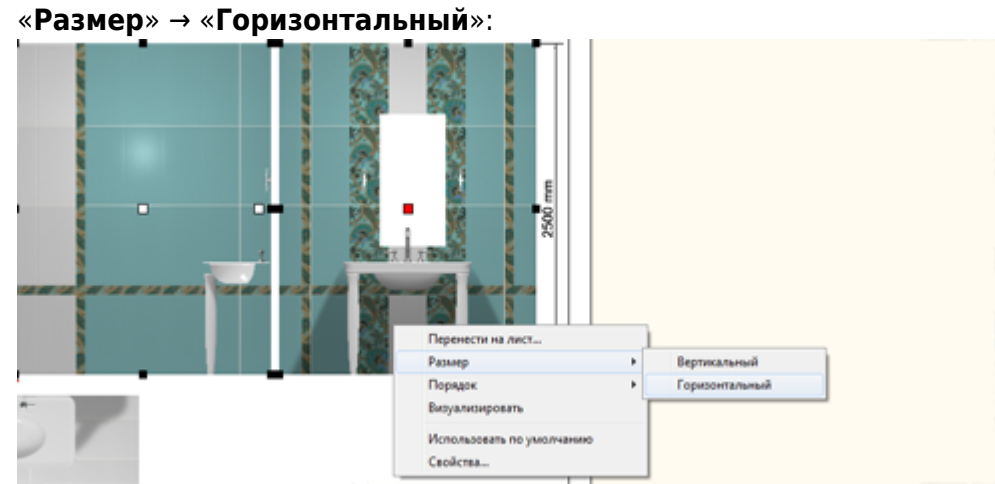

Результат:

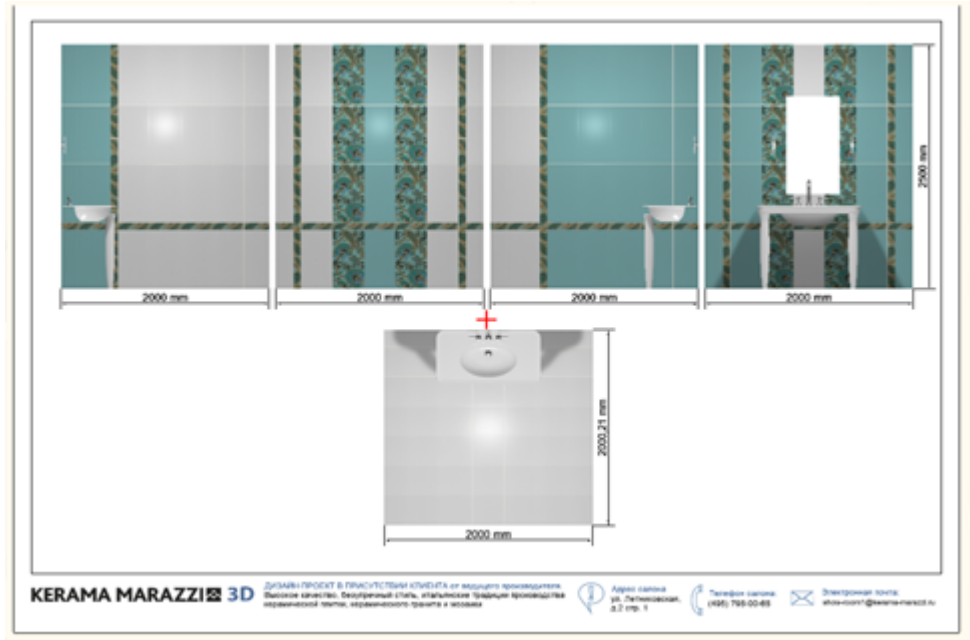

## **Перемещение, масштабирование**

#### **Навигация**

Навигация в менеджере печати аналогична той, что и в режиме проектирования:

- зажатое колесо мыши + движение мыши перемещение листа печати со всем содержимым;
- движение колеса мыши увеличение/уменьшение изображения.

#### **Перемещение объектов**

Чтобы переместить какой-либо объект, его следует **выделить** и **перетащить**.

Чтобы выделить объект, по нему следует **один раз** кликнуть мышью. После чего отобразятся опорные точки объекта:

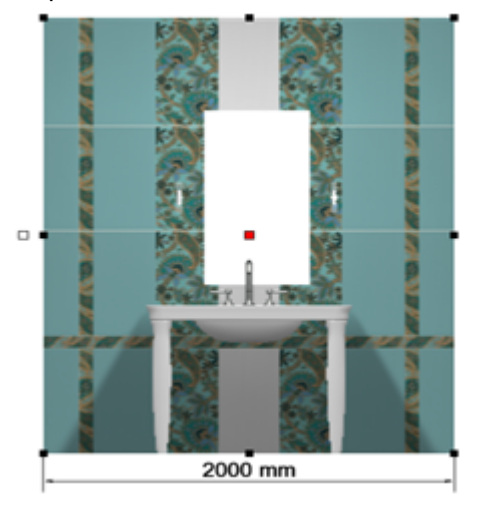

Объект можно переместить в тот момент, когда курсор мыши над ним отображается в виде крестика со стрелками на вершинах –

#### **Масштабирование**

Чтобы изменить размеры одного элемента:

- 1. выделите его;
- 2. кликните на точку слева от выделенного объекта, чтобы она выглядела так:

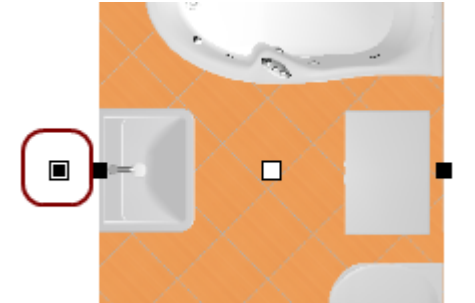

3. выделите одну из точек по углам выделенного объекта, должна выделиться синим:

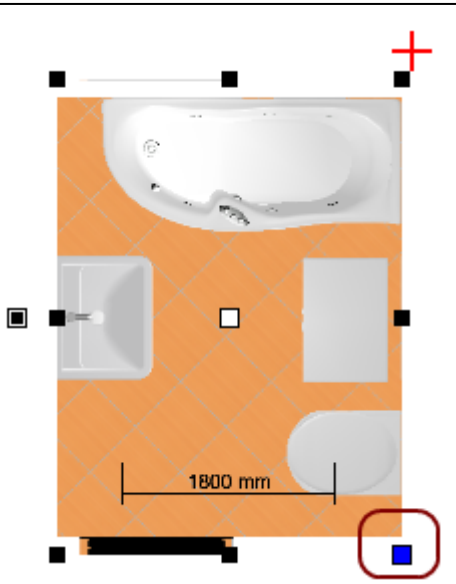

4. после чего наведите на неё сверху курсор –  $\frac{156}{36}$ , зажмите левую клавишу мыши и потяните. Изображение будет пропорционально увеличиваться и уменьшаться.

## **Скрытие объектов**

Чтобы объекты на развёртке корректно скрывались, не загораживая вид на другие объекты, следует включать для объектов функцию ["Автоскрытие"](https://www.3d.kerama-marazzi.com/doku.php?id=object:свойства_объекта).

Однако, если данная функция не была включена или сработала некорректно, можно вручную, прямо на изображениях развёртки скрыть объекты.

#### **Чтобы скрыть объект на развёртке**:

- 1. выделите его (выделяется по 4-му клику мышью);
- 2. нажмите на него правой клавишей мыши, выберите в контекстном меню «**Скрыть**»:

update: 2020/09/28 21:41 print:интерфейс https://www.3d.kerama-marazzi.com/doku.php?id=print:%D0%B8%D0%BD%D1%82%D0%B5%D1%80%D1%84%D0%B5%D0%B9%D1%81&rev=1396238845

20120730 z 20 Скрыть Перенести на лист... Размер  $\blacktriangleright$ Порядок k Визуализировать Использовать по умолчанию Свойства...

### Результат:

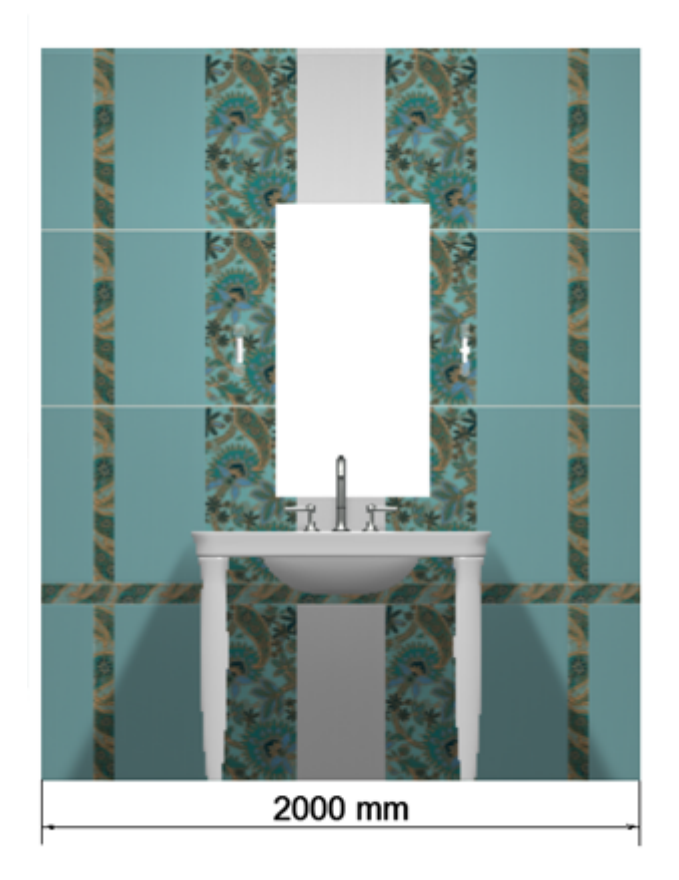

Чтобы скрытый объект снова отобразился:

- 1. выделите любую часть развёртки;
- 2. кликните там правой кнопкой мыши и в контекстном меню выберите «Показать всё», чтобы отобразились все скрытые объекты, или «Показать», и далее в списке выберите те объекты, которые следует показать.

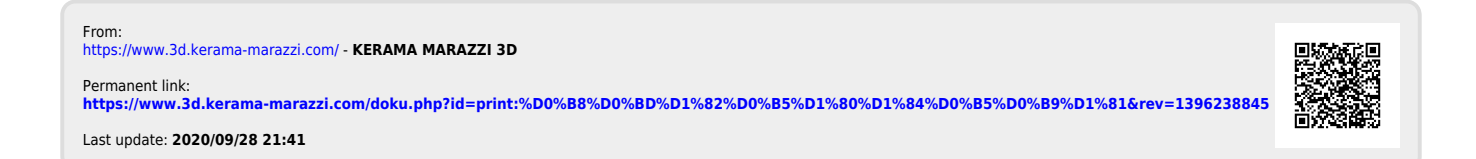